# **3.2.2.1 Aprire, chiudere la tabella degli attributi**

Ipotesi:

- *Dati* nella cartella ECDLGIS\_SYLLABUS (percorso: C:\GISeQGIS\_DATI\ECDLGIS\_SYLLABUS)
- *Progetti* presenti nella cartella PG\_ECDLGIS\_SYLLABUS (percorso: C:\GISeQGIS\_PROGETTI\PG\_ECDLGIS\_SYLLABUS)

## Carichiamo il progetto PG SIL Municipi Comuni ComuniDati REGIONE 3raster e attiviamo tutti i layer:

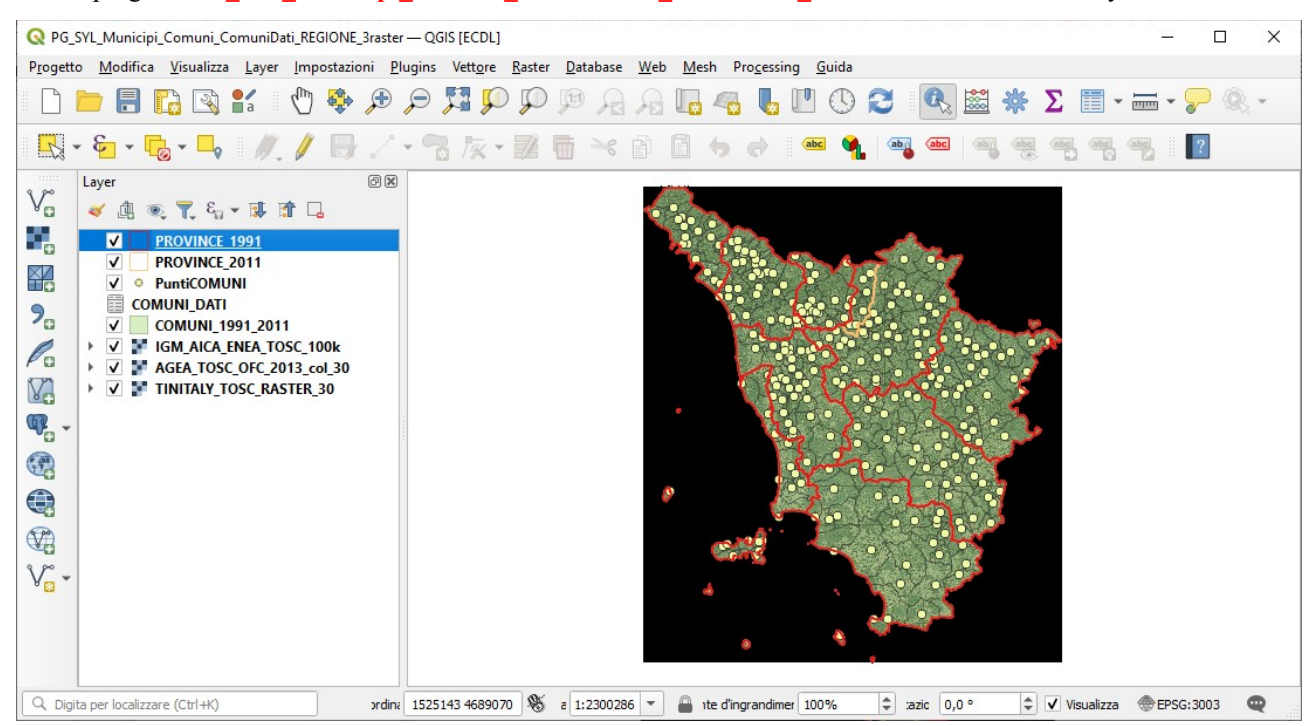

#### abbiamo:

- 4 layer vettoriali (shapefile):
	- **PROVINCE\_1991** (layer poligonale)
	- **PROVINCE\_2011** (layer poligonale)
	- **PuntiCOMUNI** (layer puntuale)
	- **COMUNI\_1991\_2011** (layer poligonale)
- 1 layer Testo Delimitato (csv)
- **COMUNI\_DATI**
- 3 layer raster (geotif):
	- **IGM\_AICA\_ENEA\_TOSC\_100k**
	- **AGEA\_TOSC\_OFC\_2013\_col\_30**
	- **TINITALY\_TOSC\_RASTER\_30**

oltre ai dati di sistema di riferimento, di georeferenziazione e geometrici questi layer hanno **dati informativi (attributi)**.

# **Attributi dei layer vettoriali**

I layer vettoriali hanno una tabella degli attributi contenuta nel file **.dbf** associato tramite il file **.shx** al file **.shp** che contiene la parte geometrica georiferita dei layer vettoriali (punto, linea, poligono). Le tabelle attributi degli shapefile possono contenere più colonne ciascuna delle quali definita da specifica tipologia (stringa, numero intero, numero decimale con specifico numero di decimali, valore booleano, ..).

Vediamo le diverse modalità per **aprire la tabella degli attributi** ad esempio di **PROVINCE\_1991**, posizionare il puntatore su PROVINCE\_1991 nel pannello **Layer** , poi:

- **Menu Layer ► Apri Tabella Attributi ► clic sinistro del mouse**
- **clic sinistro del mouse ► Apri Tabella Attributi ► clic sinistro del mouse**
- **Barra degli Strumenti relativi agli Attributi ► clic su Apri Tabella Attributi**

tutte e tre le opzioni aprono la seguente tabella degli attributi:

RIFERIMENTO: AICA ECDLGIS Syllabus Modulo 3 QGIS – 3.2 Dati e attributi nei GIS- 3.2.2 Gestione degli attributi – 3.2.2.1 Aprire, chiudere la tabella degli attributi

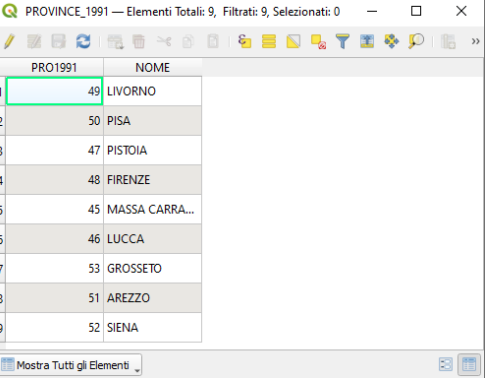

tabella con 9 elementi (9 poligoni) e 2 campi: PRO1991 campo numerico con il codice provincia del 1991e NOME campo stringa con il nome della provincia.

Per vedere con maggiori dettagli il formato dei campi: puntatore sul layer PROVINCE\_1991 poi **Proprietà… ► Campi** , risulta:

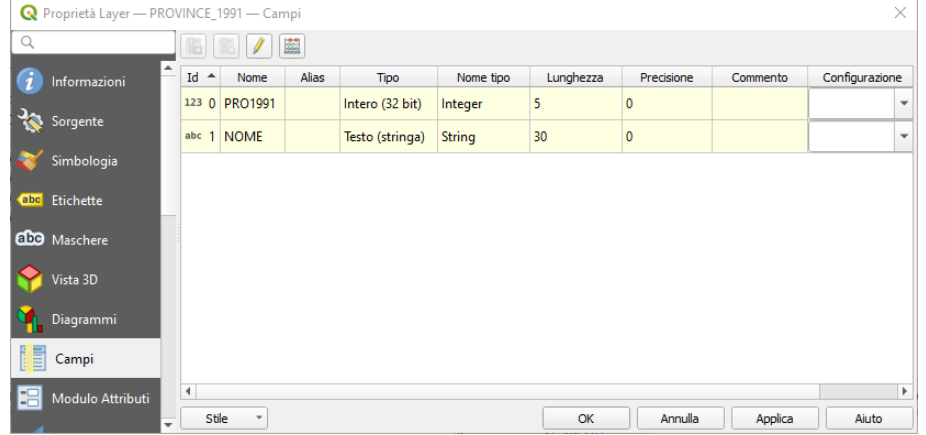

Per **chiudere la tabella degli attributi** basta fare clic sulla x in alto a destra:

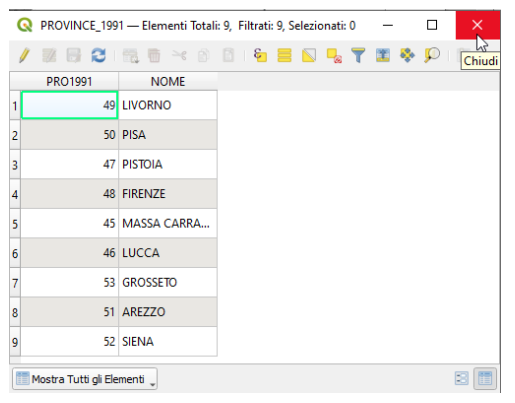

Con le stesse modalità si aprono e chiudono le tabelle attributi degli altri shapefile e anche la tabella degli attributi del layer Testo Delimitato (csv) **COMUNI\_DATI**.

**Attributi dei layer raster** I layer raster sono costituiti da matrici (righe colonne) di pixel georiferiti generalmente di forma quadrata/rettangolare, a ciascun pixel è associata **una sola informazione** (si potrebbe dire **un solo attributo**).

Gli attributi dei layer raster si possono vedere attivando la funzione Maniformazioni Elementi posizionandosi sull'area di estensione del raster e cliccando con il pulsante sinistro del mouse: si visualizza il singolo attributo del pixel selezionato.

Naturalmente posizionandosi all'esterno dell'area di definizione del raster non si ha alcuna informazione.

La tipologia di attributo presente è correlata al tipo di raster attivo: può essere una matrice di colori RGB ("immagine fotografica"), una matrice di quote sul livello del mare (DTM), una matrice risultato di una scansione di mappe cartacee, una matrice di valori telerilevati (Remote Sensing).

Vediamo come sono definiti e come si visualizzano gli attributi dei 3 raster presenti nel progetto.

Layer raster **IGM\_AICA\_ENEA\_TOSC\_100koscana\_100k** : carta IGM in bianco e nero della Toscana 1:100.000 scannerizzata Selezioniamo solo questo layer e apriamo la visualizzazione informativa v sul **pannello Layer** :

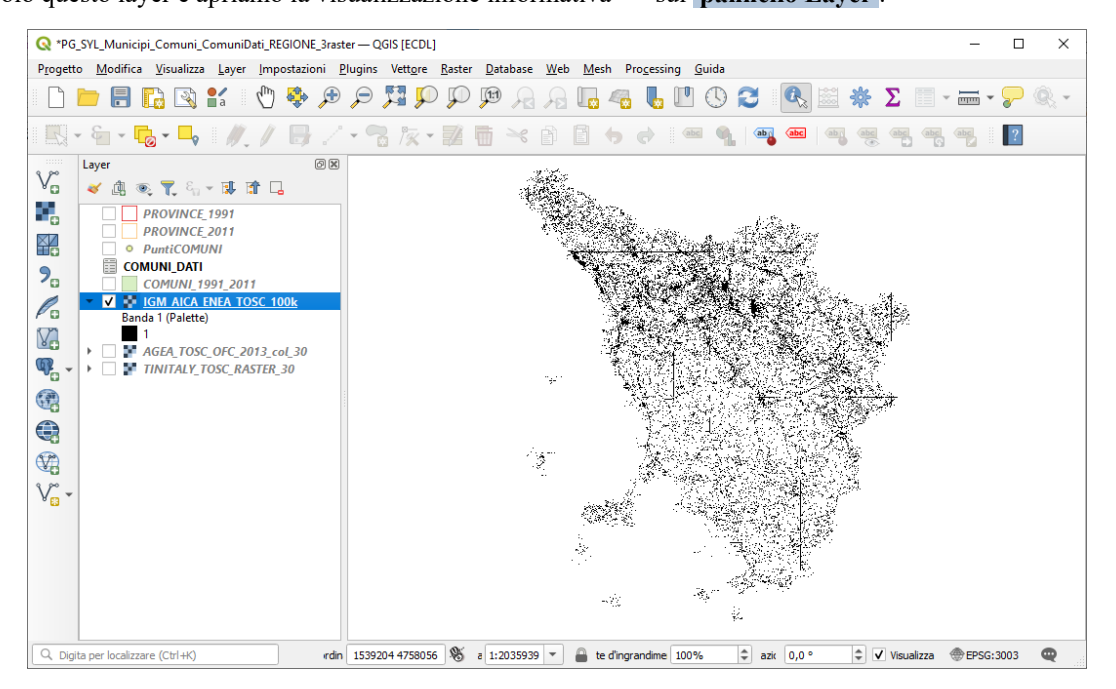

Il singolo pixel di 30x30 metri rappresenta la presenza o assenza del colore nero, in questo layer i pixel hanno attributo (Valore) **1** (colore nero) o **No Data** (colore bianco), viene utilizzata la codifica a **1 byte per pixel**.

<span id="page-2-0"></span>Posizionandosi sul layer nel **pannello Layer** , cliccando con il mouse sul pulsante **Proprietà...** e aprendo la scheda **Simbologia** si  $ha^1$  $ha^1$ :

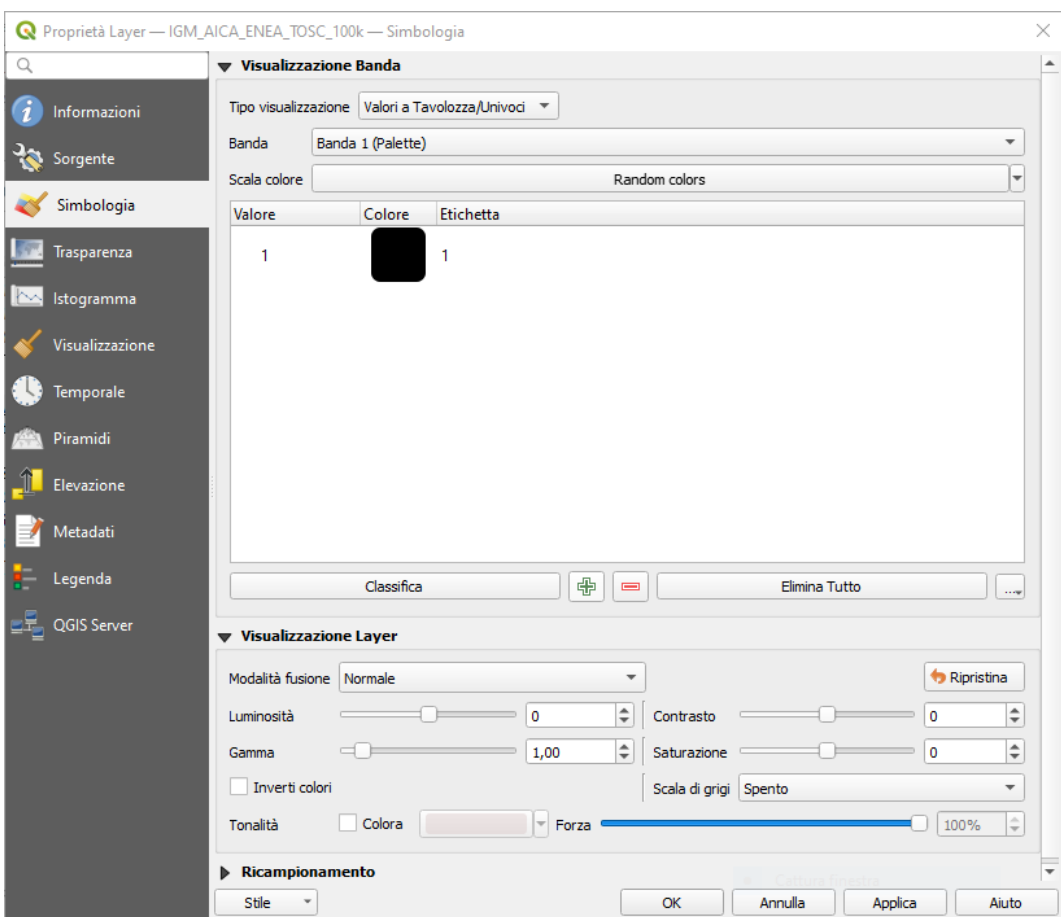

<span id="page-2-1"></span>[<sup>1</sup>](#page-2-0) Originariamente erano definiti 256 Valori (da 0 a 255) ma l'unico valore utilizzato era ed è il valore 1, per cui si sono eliminati gli altri potenziali valori.

### Informazioni sul raster si possono avere:

• cliccando con il mouse sul pulsante **Proprietà...** nel **pannello Layer** e aprendo la scheda **Informazioni** :

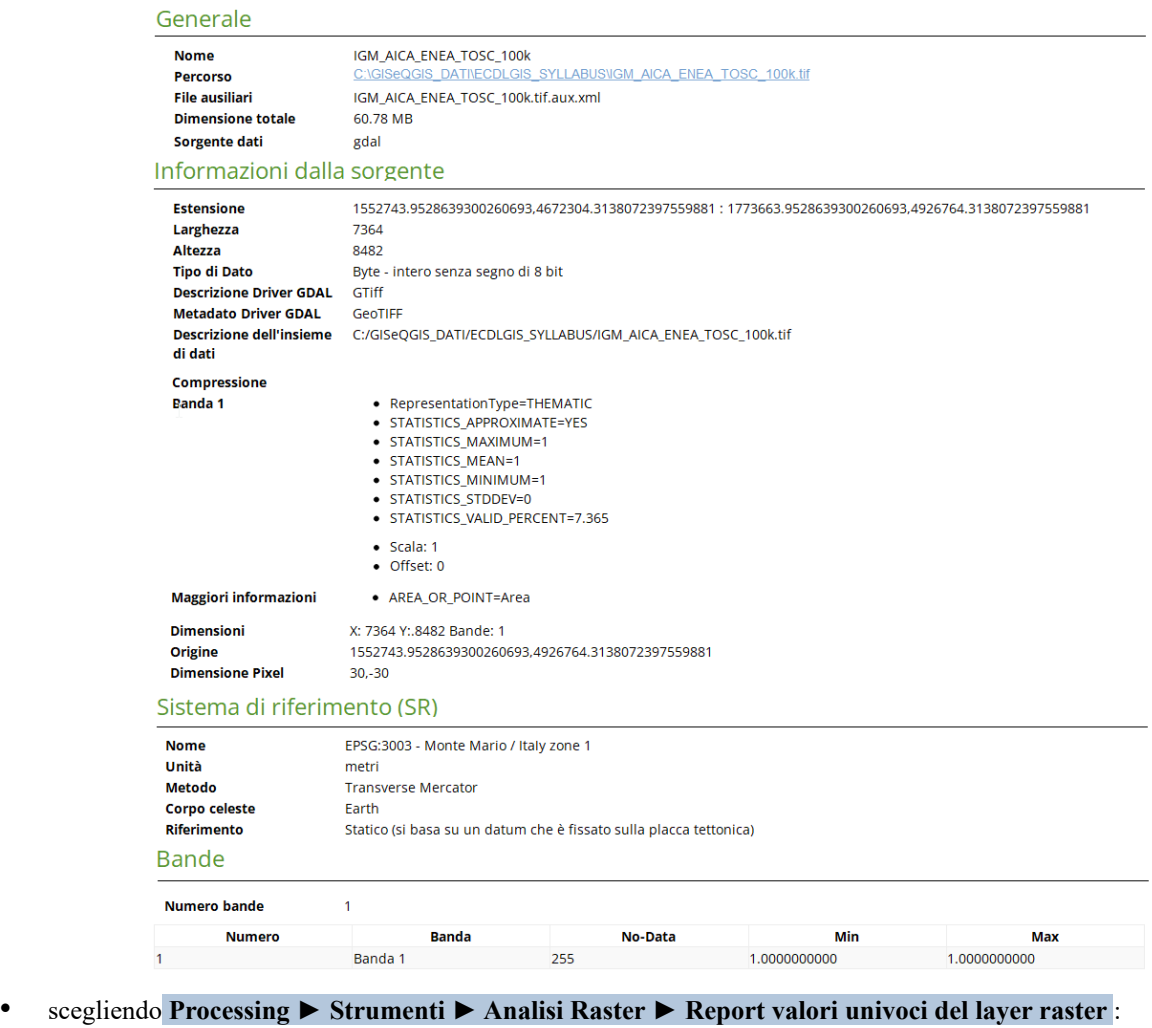

File analizzato: C:/GISeQGIS\_DATI/ECDLGIS\_SYLLABUS/IGM\_AICA\_ENEA\_TOSC\_100k.tif (banda 1) Estensione: 1552743.9528639300260693,4672304.3138072397559881 : 1773663.9528639300260693,4926764.3138072397559881 Proiezione: EPSG:3003 - Monte Mario / Italy zone 1 Larghezza in pixel: **7364** (unità per pixel 30) Altezza in pixel: **8482** (unità per pixel 30) Conteggio pixel totali: 62461448 Conteggio pixel NODATA: 57115970<br>Valore Conteggio dei pixel Conteggio dei pixel Area (m<sup>2</sup>)<br>5345478 481093020 1 5345478 4810930200

Cliccando con **Informazione Elementi** in un punto "bianco" all'interno dei confini regionali risulta Banda 1 **Valore = no data**:

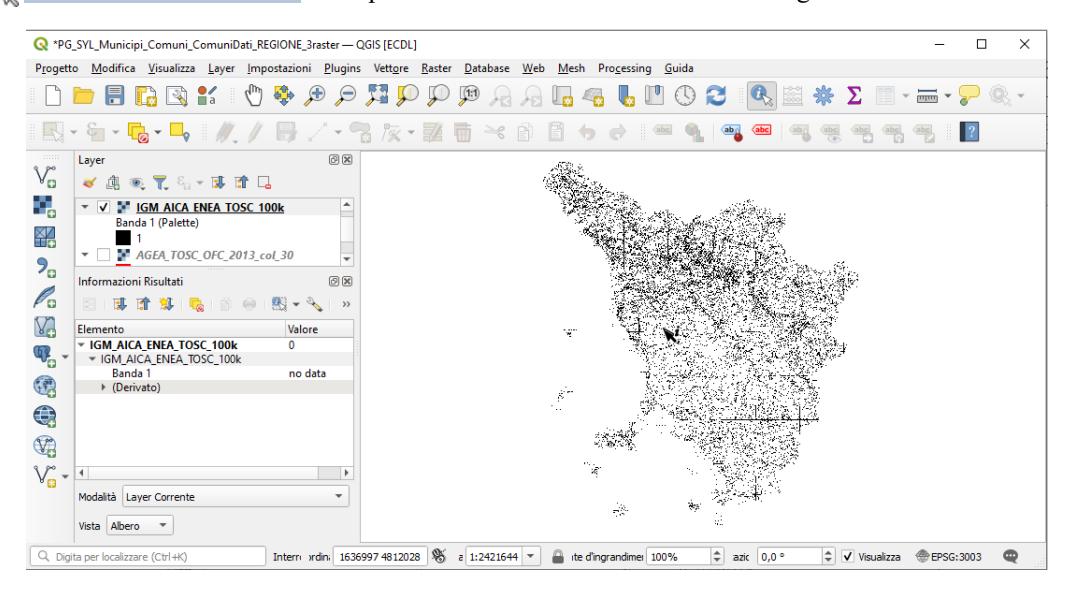

Cliccando con **Informazione Elementi** in un punto "nero" all'interno dei confini regionali risulta Banda 1 **Valore = 1**:

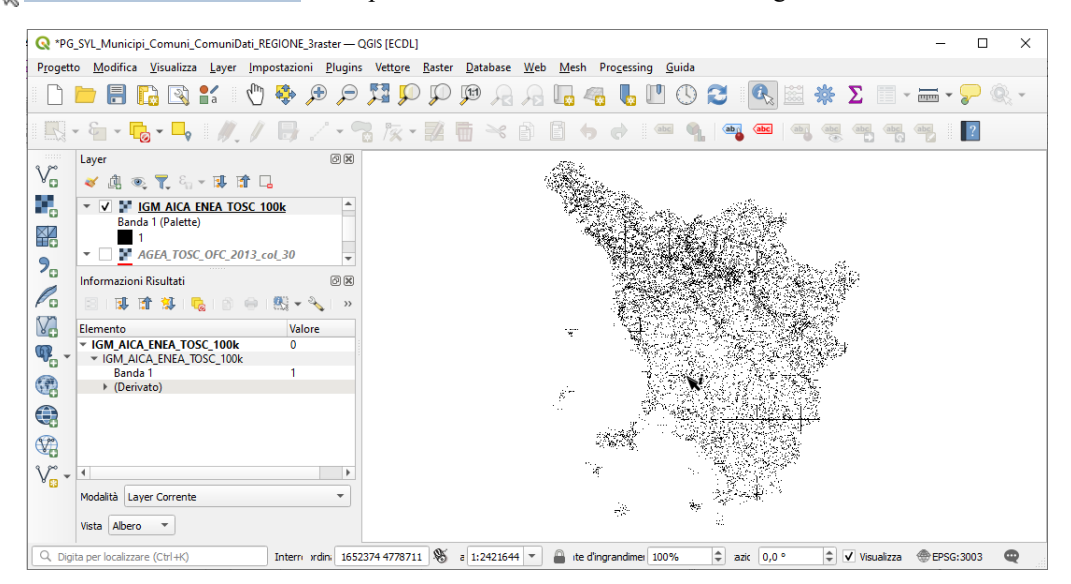

Cliccando con **Informazione Elementi** in un punto "bianco" all'esterno dei confini regionali ma interno alla estensione del layer risulta Banda 1 **Valore = no data** :

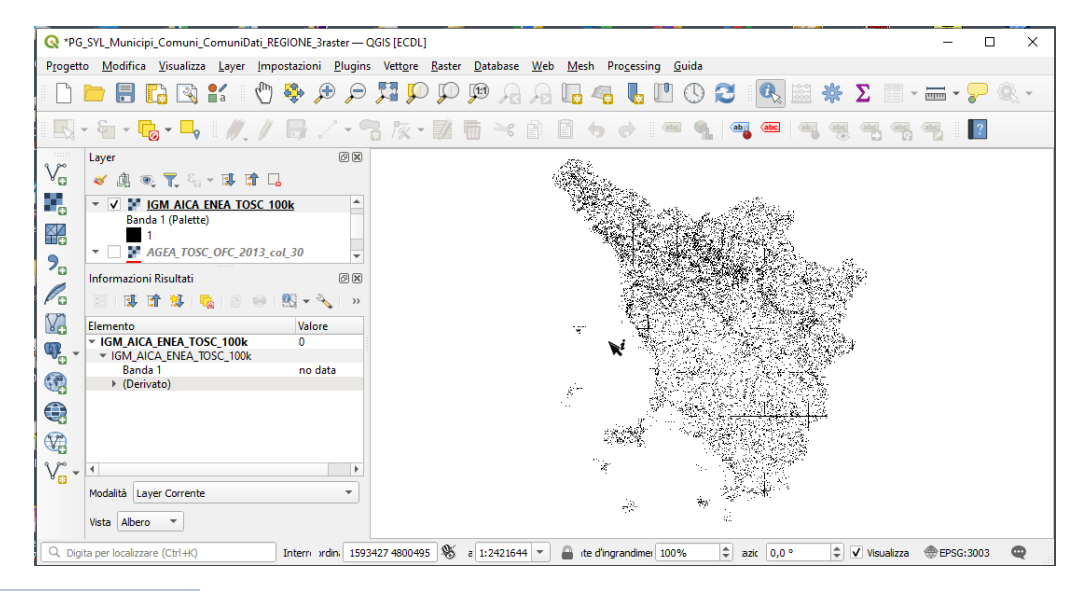

Con **Informazione Elementi** in un punto esterno alla estensione del layer – come già premesso - risulta **nessuna informazione**:

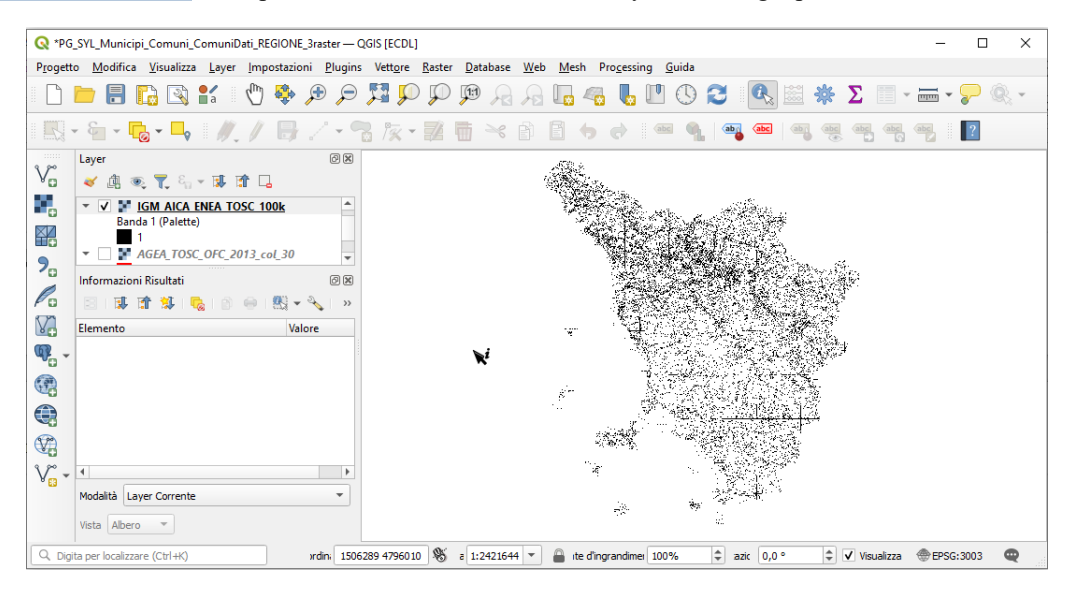

Layer **AGEA TOSC OFC 2013 col 30** il valore sul singolo pixel di circa 30x30 metri (risoluzione della immagine nella ortofoto con dimensioni leggermente modificate in [2](#page-5-1)9,99816... x 30,00053... metri a seguito della proiezione in EPSG 3033<sup>2</sup>) rappresenta il colore del pixel somma dei tre colori Rosso (Red), Verde (Green) e Blu (Blue), viene utilizzata la codifica a **4 byte per pixel**.

Selezioniamo solo questo layer e apriamo la visualizzazione informativa v sul pannello Layer :

<span id="page-5-0"></span>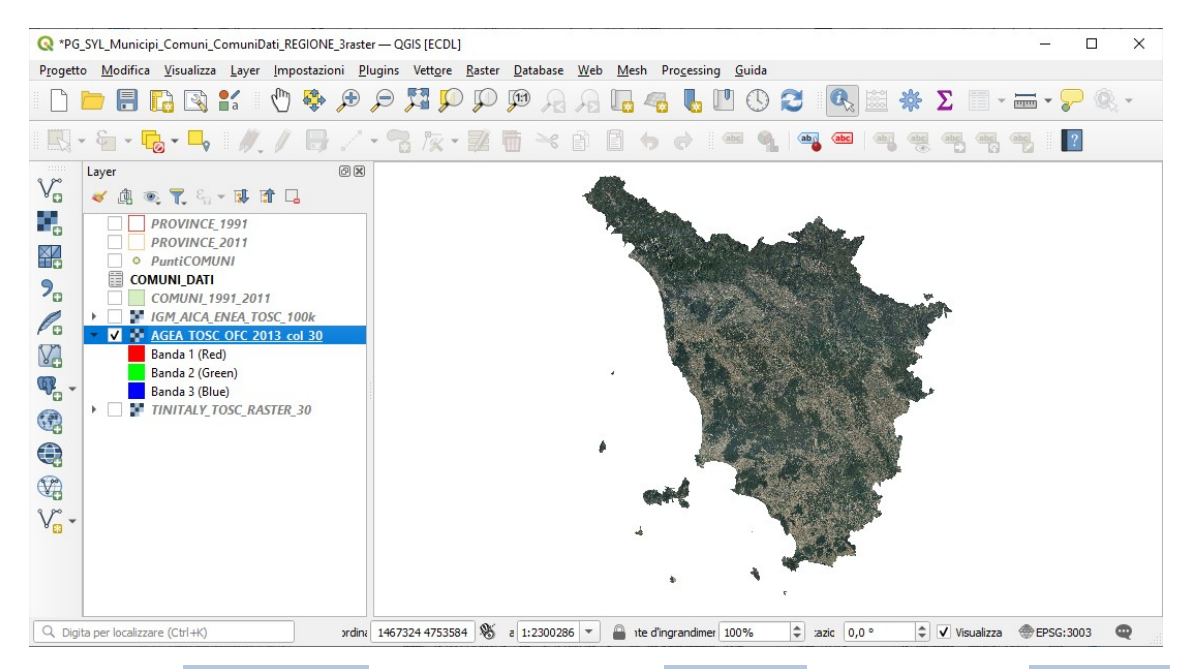

Posizionandosi sul layer nel **pannello Layer** , cliccando con il mouse su **Proprietà...** e aprendo la scheda **Simbologia** si ha:

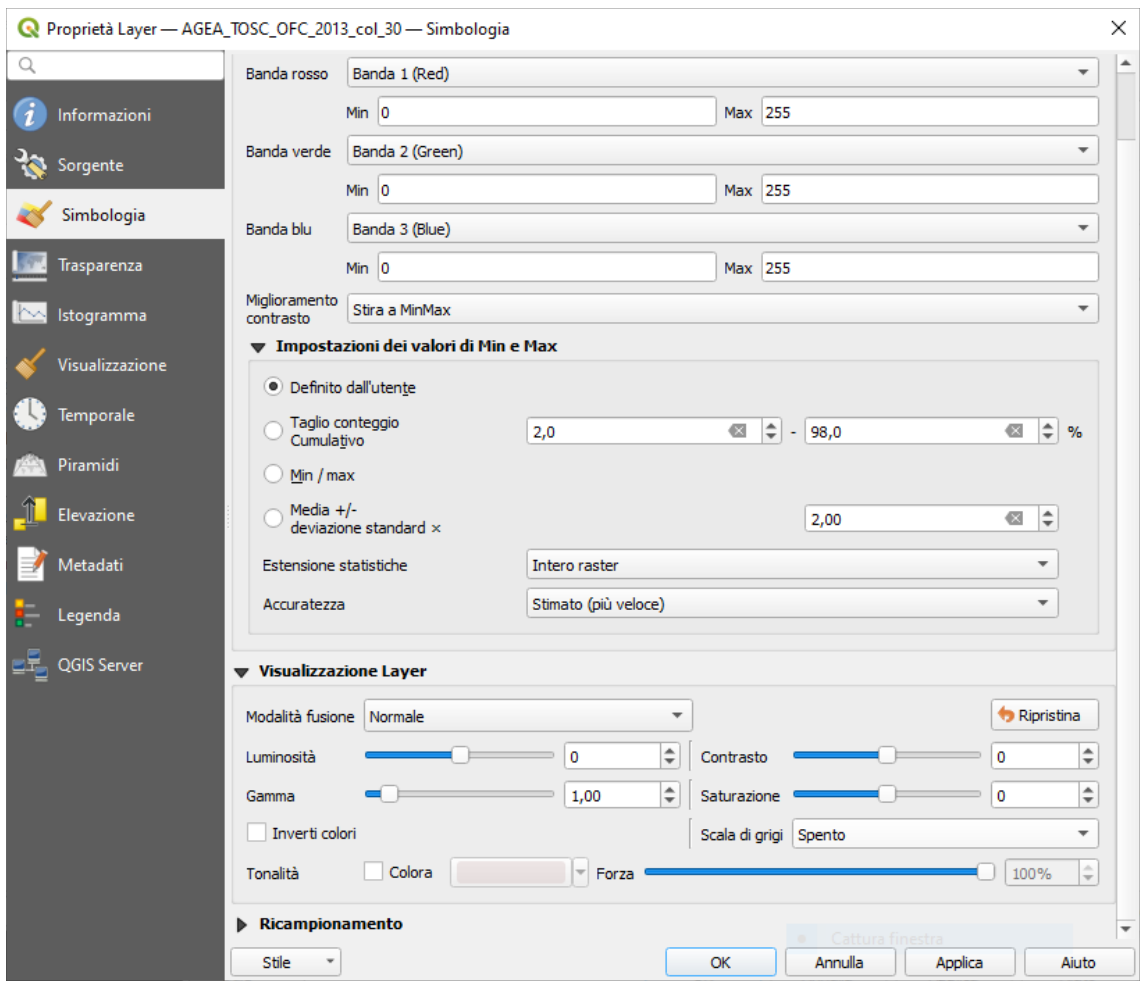

<span id="page-5-1"></span>[<sup>2</sup>](#page-5-0) Per la genesi del layer vedere esercizio ES\_A\_AGEA\_TOSC\_OFC\_2013\_col\_30 in QGIS – Altri Esercizi

## Informazioni sul raster si possono avere:

• cliccando con il mouse sul pulsante **Proprietà...** nel **pannello Layer** e aprendo la scheda **Informazioni** :

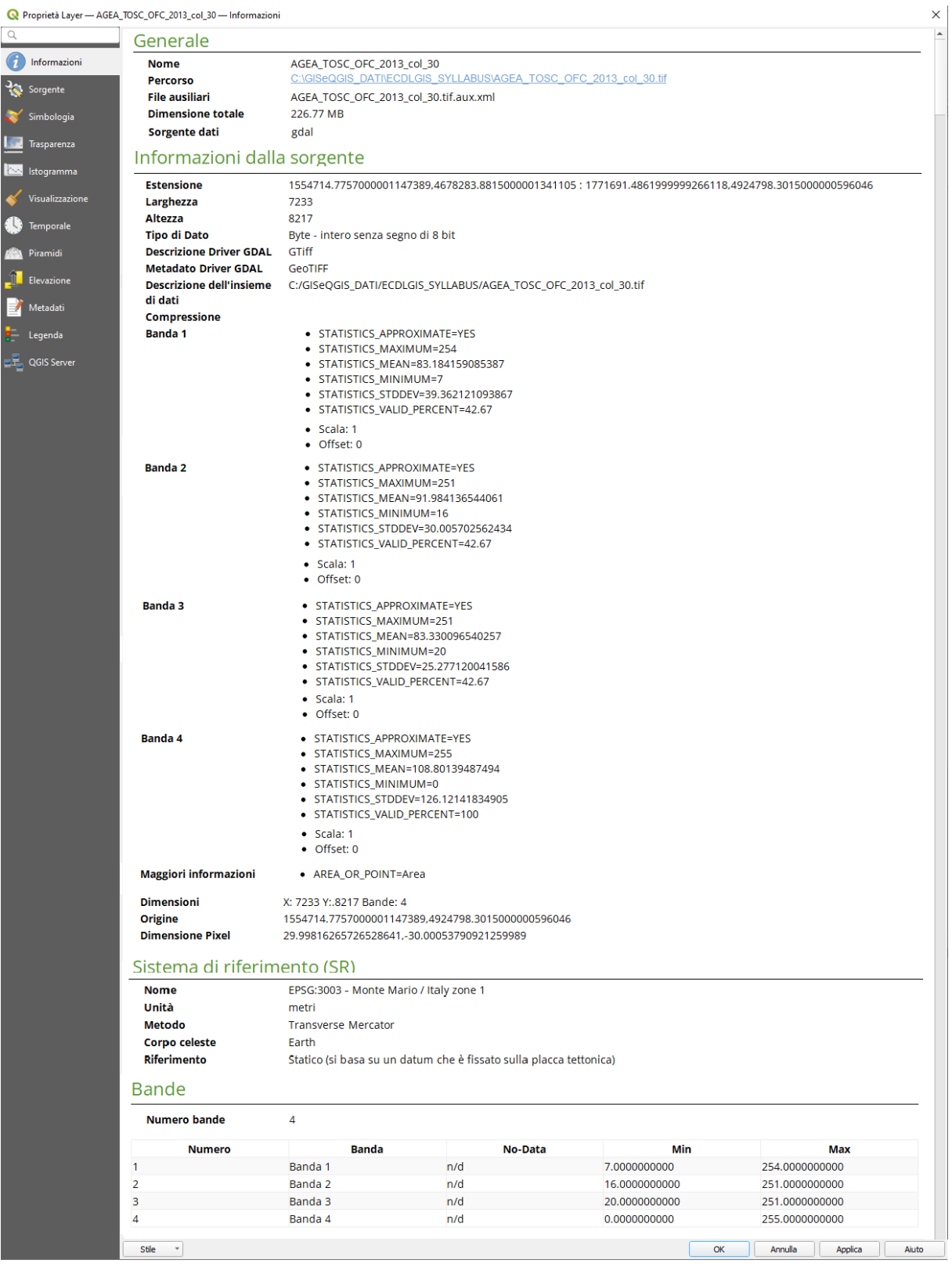

# • scegliendo **Processing ► Strumenti ► Analisi Raster ► Report valori univoci del layer raster** in ogni singola banda, ad esempio per la banda del "Rosso":

File analizzato: C:/GISeQGIS\_DATI/ECDLGIS\_SYLLABUS/AGEA\_TOSC\_OFC\_2013\_col\_30.tif (banda 1)

Estensione: 1554714.7757000001147389,4678283.8815000001341105 : 1771691.4861999999266118,4924798.3015000000596046 Proiezione: EPSG:3003 - Monte Mario / Italy zone 1 Larghezza in pixel: 7233 (unità per pixel 29.9982)

Altezza in pixel: 8217 (unità per pixel 30.0005) Conteggio pixel totali: 59433561<br>Valore Conteggio dei pix

Conteggio dei pixel Area (m<sup>2</sup>)

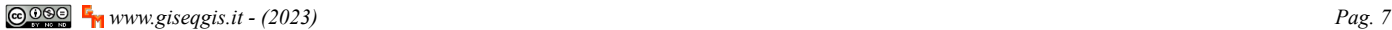

RIFERIMENTO: AICA ECDLGIS Syllabus Modulo 3 QGIS – 3.2 Dati e attributi nei GIS- 3.2.2 Gestione degli attributi – 3.2.2.1 Aprire, chiudere la tabella degli attributi

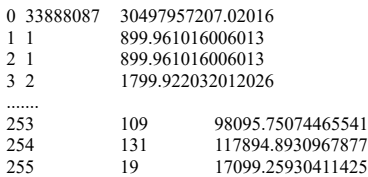

Cliccando con **Informazione Elementi** all'interno dell'area con pixel derivanti dall'ortofoto (confini regionali) si hanno i tre valori di composizione del colore nelle prime tre bande RGB (la quarta banda ha valore 255 per tutti i pixel<sup>[3](#page-7-1)</sup>):

<span id="page-7-0"></span>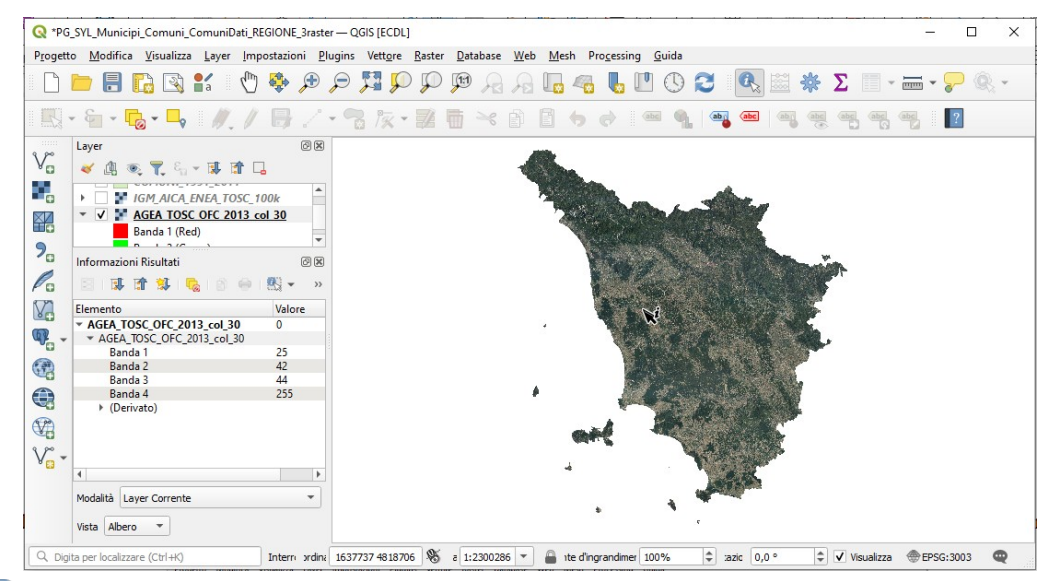

Cliccando con **I<sub>N</sub> Informazione Elementi** all'esterno dell'area con pixel derivanti dall'ortofoto ma all'interno dell'area di estensione rettangolare del layer si ha valore 0 per tutte e quattro le bande:

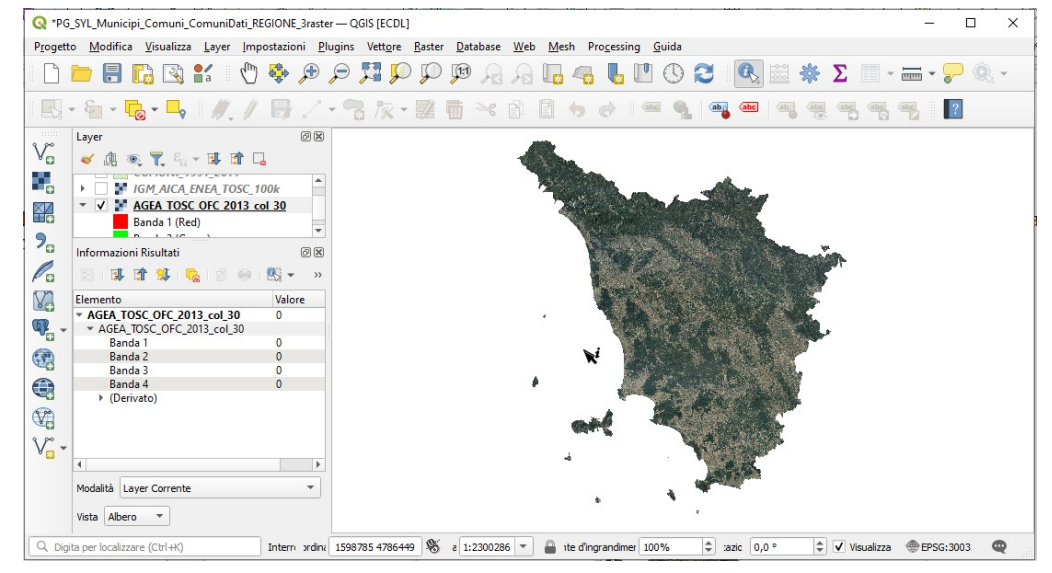

Cliccando con **Informazione Elementi** all'esterno dell'area di estensione rettangolare del layer non si ha alcuna informazione.

<span id="page-7-2"></span>Layer **TINITALY TOSC RASTER 30** il valore sul singolo pixel di circa 30x30 metri (risoluzione dei tasselli con dimensioni leggermente modificate in 30,00066812... x 30,0006681[4](#page-7-3)... metri a seguito della riproiezione in EPSG 3033<sup>4</sup>) rappresenta la quota media s.l.m del terreno nel tassello, viene utilizzata la codifica a **4 byte per ogni tassello (pixel)**.

Selezioniamo solo questo layer e apriamo la visualizzazione informativa v sul **pannello Layer** :

<span id="page-7-3"></span><span id="page-7-1"></span>[<sup>3</sup>](#page-7-0) La quarta banda generalmente è utilizzata per informazioni nell'infrarosso vicino (Near InfraRed), in questo caso non è utilizzata ed ha valore fisso a 255 [4](#page-7-2) Per la genesi del layer vedere esercizio ES\_A\_TINITALY\_TOSC\_RASTER\_30 in QGIS – Altri Esercizi

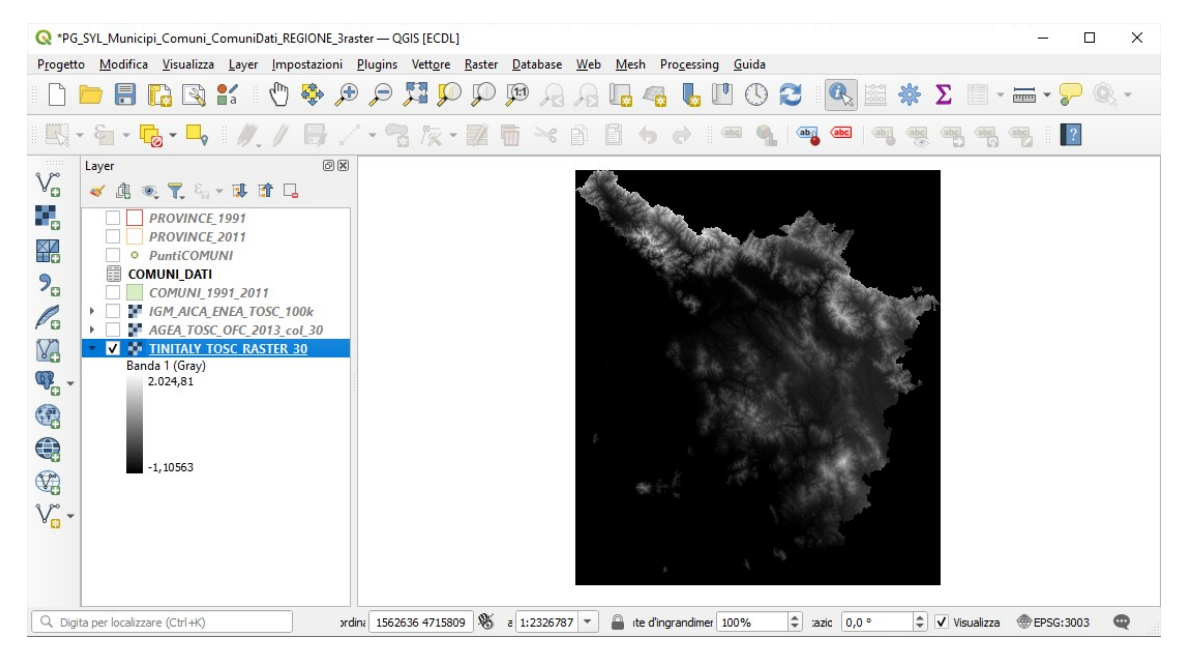

Posizionandosi sul layer nel **pannello Layer** , cliccando con il mouse su **Proprietà...** e aprendo la scheda **Simbologia** si ha:

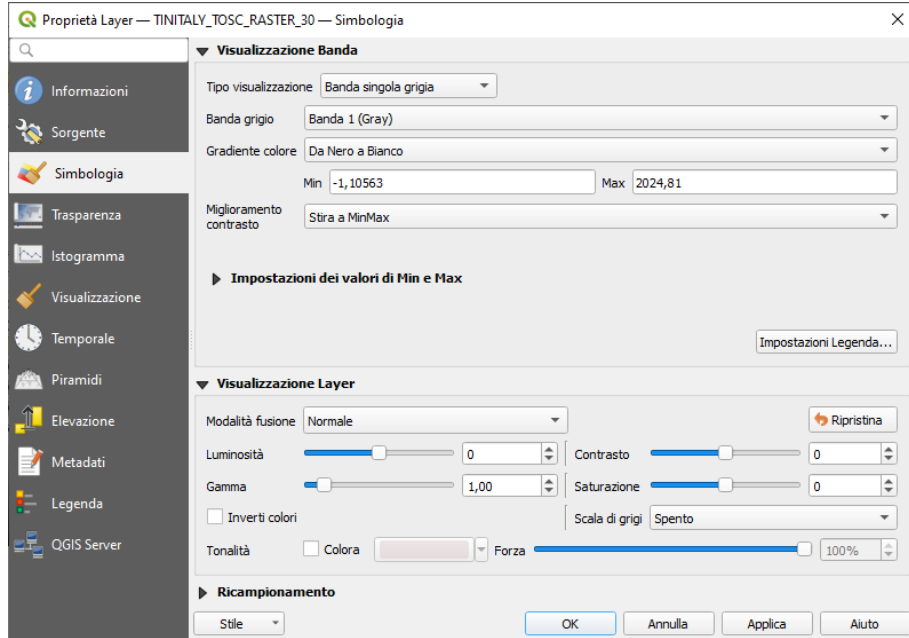

Informazioni sul raster si possono avere:

## • scegliendo **Processing ► Strumenti ► Analisi Raster ► Report valori univoci del layer raster** in

File analizzato: C:\GISeOGIS\_DATI\ECDLGIS\_SYLLABUS\TINITALY\_TOSC\_RASTER\_30.tif (banda 1) Estensione: 1554724.6250000000000000,4678304.1895000003278255 : 1771689.4569000001065433,4924789.6789999995380640 Proiezione: EPSG:3003 - Monte Mario / Italy zone 1 Larghezza in pixel: 7232 (unità per pixel 30.0007) Altezza in pixel: 8216 (unità per pixel 30.0007) Conteggio pixel totali: 59418112 Valore Conteggio dei pixel Area (m<sup>2</sup>)<br>-46.8633 1 900.0400887048812 -46.8633 1 900.0400887048812<br>-46.3759 1 900.0400887048812 900.0400887048812 -46.2526 1 900.0400887048812 -45.614 1 900.0400887048812 … omissis … (NOTA : quasi sempre 1 solo pixel per ogni valore ! ) 2036.26 1 900.0400887048812 2036.75 1 900.0400887048812<br>2040.16 1 900.0400887048812 2040.16 1 900.0400887048812<br>2043.98 1 900.0400887048812 900.0400887048812

• cliccando con il mouse sul pulsante **Proprietà...** nel **pannello Layer** e aprendo la scheda **Informazioni** :

### Generale

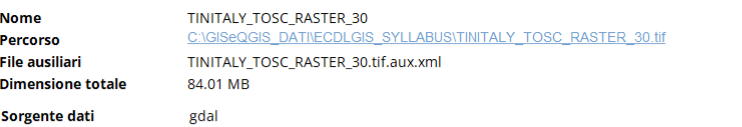

### Informazioni dalla sorgente

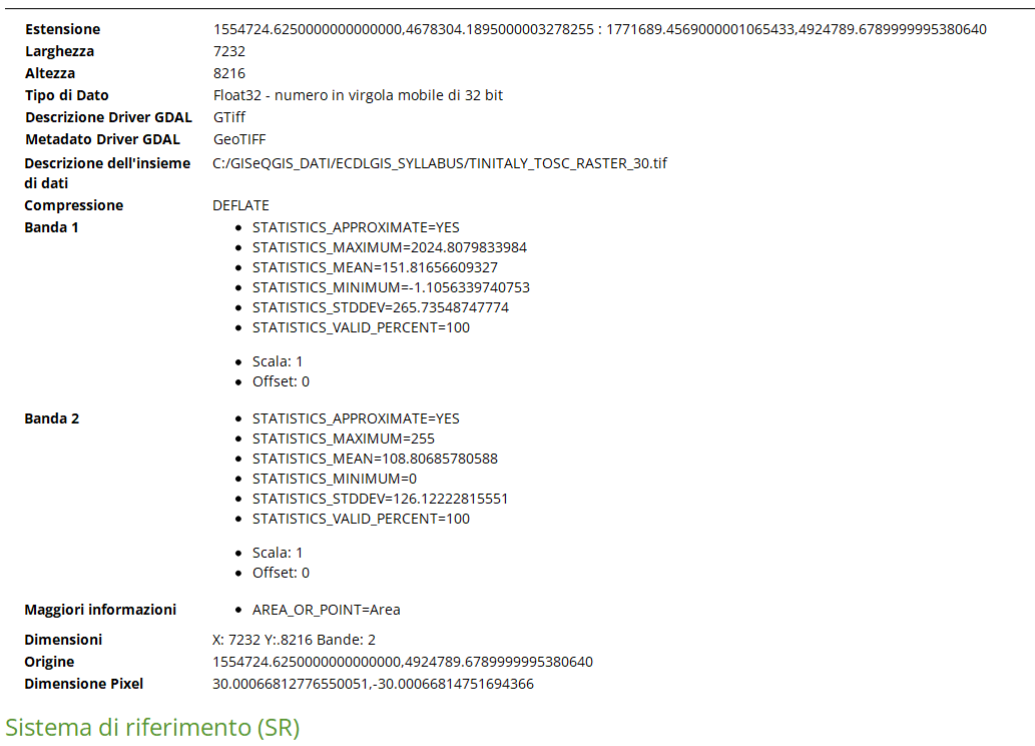

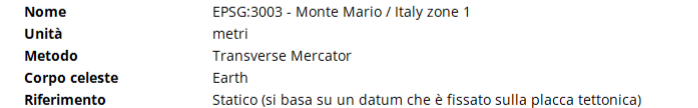

### **Bande**

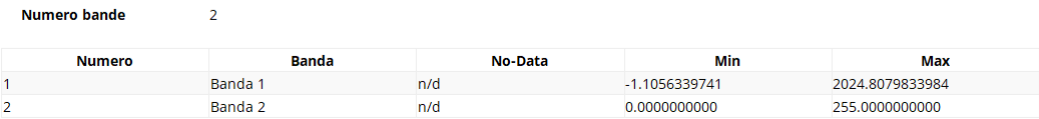

Cliccando con **I<sub>N</sub>** Informazione Elementi all'interno dei confini regionali si ha la quota s.l.m. del tassello cliccato:

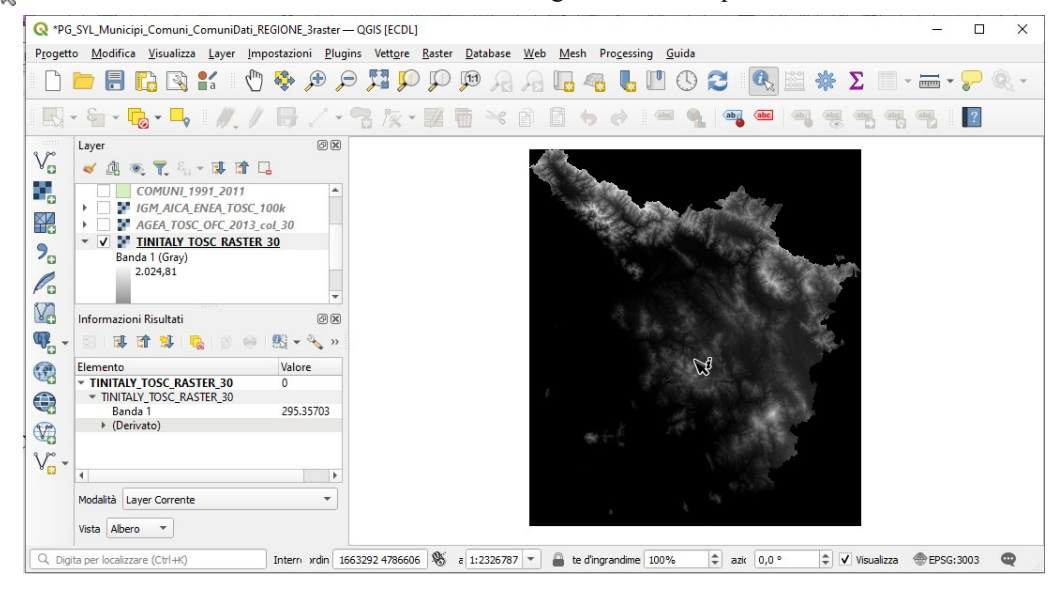

Cliccando con **I<sub>N</sub> Informazione Elementi** all'esterno dei confini regionali ma all'interno dell'estensione del raster si ha:

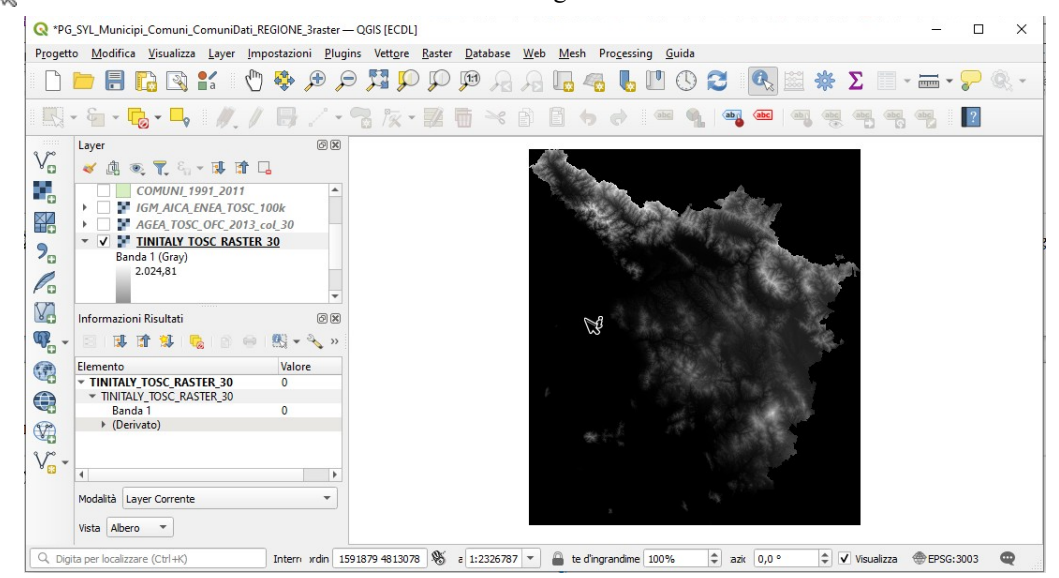

Cliccando con **Informazione Elementi** all'esterno dell'area di estensione rettangolare del layer non si ha alcuna informazione.

# **NOTA**

 $\mathcal{L}_\text{max}$  and  $\mathcal{L}_\text{max}$  and  $\mathcal{L}_\text{max}$ 

Cambiando in **Simbologia** il **Tipo visualizzazione** da **Banda singolo grigia** a **Banda singola falso colore** e scegliendo il numero di classi, gli intervalli e i colori da assegnare e altre personalizzazioni si potrebbe ottenere una visualizzazione più leggibile del DTM (come mostrato nell'esercizio ES\_A\_TINITALY\_TOSC\_RASTER\_30) :

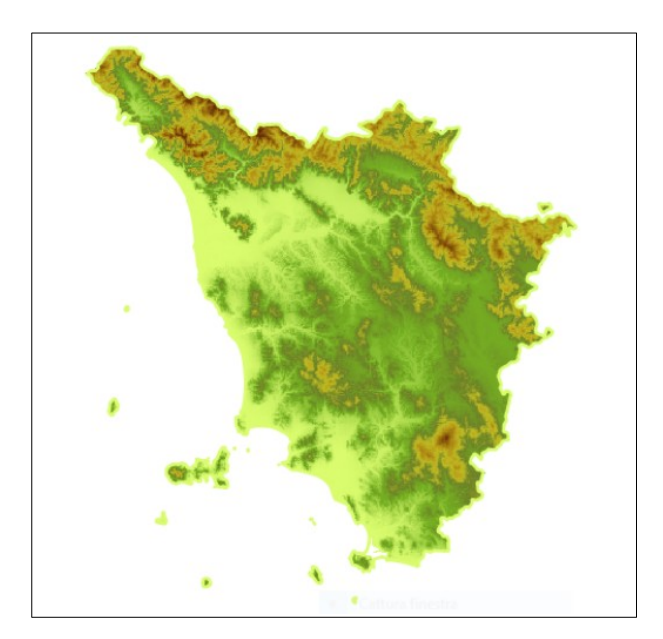